$\tilde{\mathbf{r}}$ 

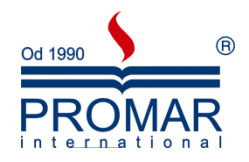

# *MICROSOFT POWERPOINT 2007*

# POZIOM PODSTAWOWY

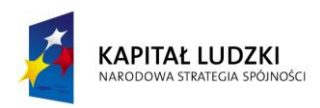

**UNIA EUROPEJSKA** EUROPEJSKI<br>EUROPEJSKI<br>FUNDUSZ SPOŁECZNY

*Cykl szkoleniowy realizowany jest w ramach projektu pn. "Wdrożenie strategii szkoleniowej", Programu Operacyjnego Kapitał Ludzki współfinansowanego ze środków Unii Europejskiej w ramach Europejskiego Funduszu Społecznego (Priorytet V, Działanie 5.1, Poddziałanie 5.1.1).*

## KANCELARIA PREZESA RADY MINISTRÓW  $-\frac{1}{\sqrt{2}}$

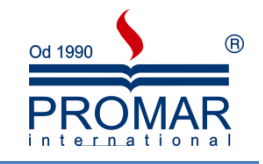

## **SPIS TREŚCI**

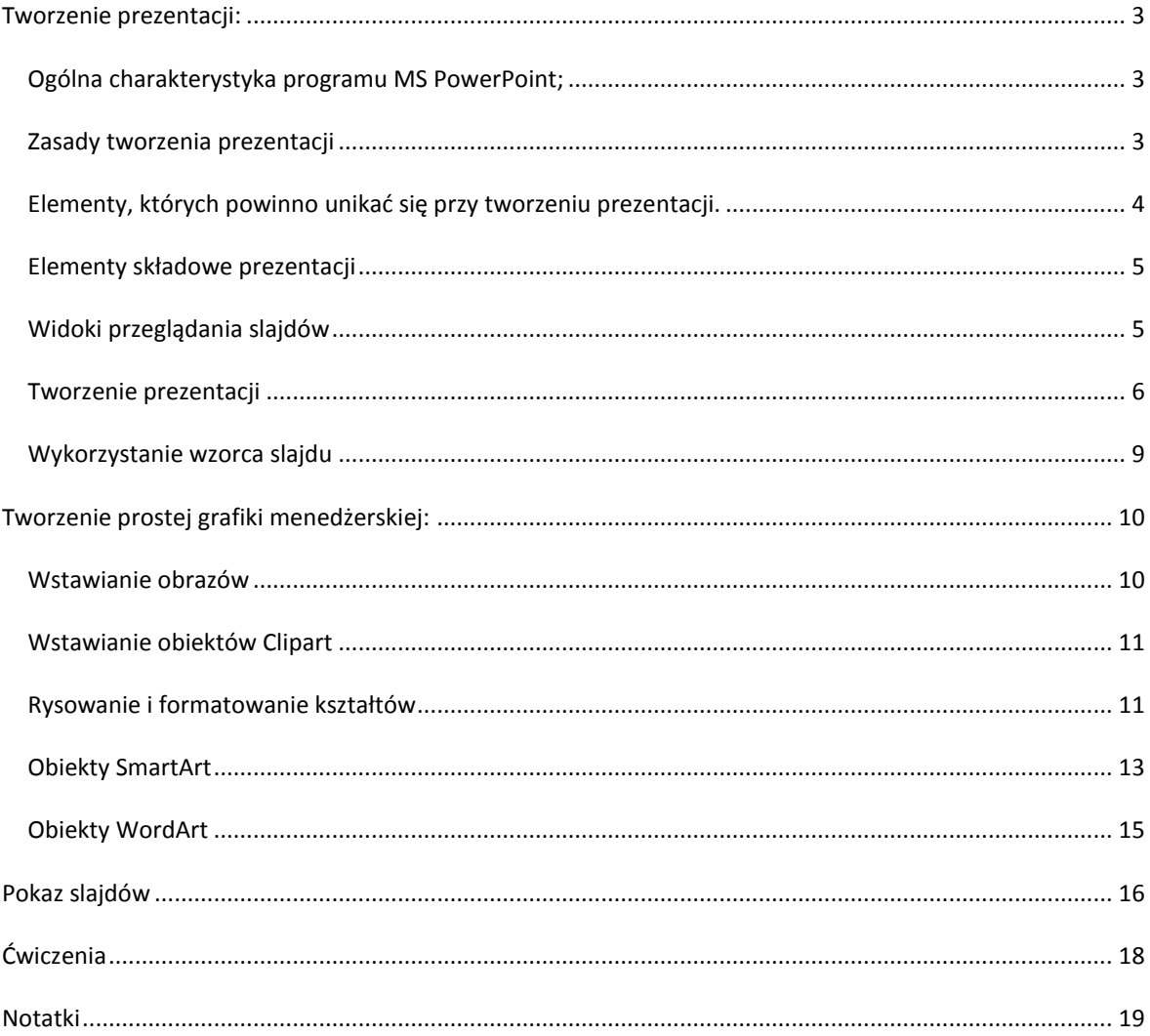

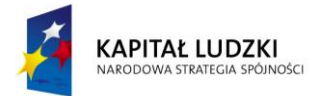

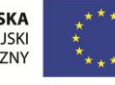

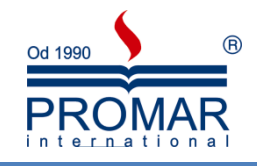

#### <span id="page-2-0"></span>**TWORZENIE PREZENTACJI:**

 $\sim$ 

#### <span id="page-2-1"></span>OGÓLNA CHARAKTERYSTYKA PROGRAMU MS POWERPOINT;

Program Microsoft PowerPoint 2007 zapewnia mnóstwo ciekawych metod tworzenia i prezentowania dynamicznych prezentacji odbiorcom. Nowe wspaniałe funkcje dźwięku i grafiki ułatwiają przygotowanie interesującej, niemal fabularnej opowieści, która jest zarówno prosta do utworzenia, jak i efektowna.

W programie można osadzać klipy wideo, a za pomocą nowych i ulepszonych narzędzi do edytowania obrazów (włącznie z narzędziami: wszechstronnych efektów artystycznych i zaawansowanej korekcji, koloru oraz przycinania) można dostosować każdy obraz w prezentacji tak, aby wyglądał jak najlepiej.

Aby przyciągnąć uwagę odbiorców, można dodać dynamiczne przejścia slajdów oraz bardziej realistyczne efekty animacji.

#### <span id="page-2-2"></span>ZASADY TWORZENIA PREZENTACJI

- 1. Dobre przygotowanie do prezentacji
	- Zebranie materiałów na temat tworzonej prezentacji
	- Analiza audytorium i ustalenie celu pokazu
	- Dopasowanie projektu do miejsca i czasu prezentacji
	- Nakreślenie planu, wg którego będzie prowadzona prezentacja
- 2. Zasady projektowania slajdów
	- Każdy slajd powinien mieć tytuł
	- Aby slajdy były czytelne, nie powinno być więcej niż 5-6 linii tekstu na slajdzie (max 10)
	- Tekst powinien składać się z haseł, a nie rozbudowanych akapitów
	- Należy pamiętać o tym, że odbiorca zwraca największą uwagę na górną część slajdu
- 3. Kolorystyka projektu
	- Konsekwentnie stosuj kolory
	- Kolorystyka i tło mają wspomagać prezentację, a nie dominować
	- Kontrast podstawowa zasada przy dobieraniu kolorów tekstu i tła
	- Odpowiedni dobór kolorów sprzyja koncentracji widza
- 4. Odpowiedni dobór czcionek
	- Stosuj czytelną czcionkę, bez zbędnych ozdobników
	- Zadbaj, aby tekst i pozostałe elementy były czytelne z większej odległości
	- Konsekwentnie używaj 1, maksymalnie 2 rodzajów czcionek
	- Unikaj zbyt częstych zmian wielkości czcionki wprowadza to chaos do projektu
- 5. Rozplanowanie elementów na slajdzie
	- Slajd powinien być czytelny
	- Każdy slajd powinien mieć podobny schemat
	- Elementy nie mogą zachodzić na siebie
- 6. Grafika
	- Obiekty graficzne urozmaicają wygląd slajdu
	- Elementy graficzne muszą być również czytelne
	- Zadaniem grafiki jest wspomaganie tekstu
	- Wykorzystuj stopniowanie –tzn. wyświetlaj kolejne elementy slajdu potrzebne do prezentacji

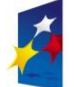

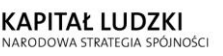

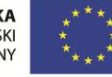

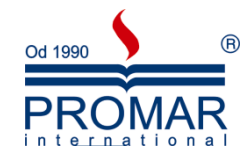

7. Stopniowanie tekstu i grafiki

 $\sim$ 

- W MS PowerPoint możliwe jest stopniowe wyświetlanie elementów, poprzez animacje wejścia
- Wprowadza to chronologię i porządek w schemacie
- Pozwala widzowi lepiej zrozumieć przedstawiane zagadnienia
- 8. Pokazy multimedialne
	- Filmy wzbogacają prezentacje i sprawiają, że staje się ona bardziej interesująca
- 9. Źródła
	- W dobrej prezentacji powinna znaleźd się lista materiałów wykorzystywanych przy tworzeniu pokazu
- 10. Zakończenie
	- · W podsumowaniu dobrze jest zamieścić jakiś cytat, sentencję lub hasło

#### <span id="page-3-0"></span>ELEMENTY, KTÓRYCH POWINNO UNIKAĆ SIĘ PRZY TWORZENIU PREZENTACJI.

- 1. Nieprawidłowe zastosowanie kolorów
	- Slajd kolorystycznie nie pasuje
	- Uwaga widza skupia się na kolorach
	- Tekst jest słabo widoczny
	- Zły dobór kolorów dekoncentruje odbiorcę
- 2. Nieprawidłowe zastosowanie czcionek
	- Nieczytelna czcionka
	- Źle dobrana wielkośd czcionki powoduje, że tekst jest niewidoczny z dalszej odległości
	- Stosowanie w jednym tekście kilku rodzajów czcionek sprawia, że odbiorca nie może skupid się na informacji i jest nieestetyczne
	- Częste zmiany wielkości czcionki wprowadzają chaos
- 3. Nieprawidłowe zastosowanie grafiki
	- Grafika nie jest związana tematycznie z prezentacją
	- Elementy graficzne są nieprawidłowo rozmieszczone
	- Tekst jest nieczytelny, ponieważ zachodzi na obrazki

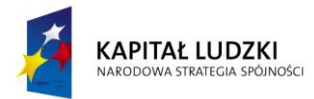

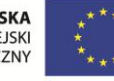

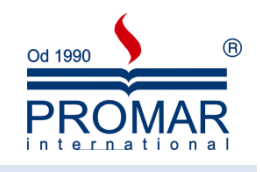

#### <span id="page-4-0"></span>ELEMENTY SKŁADOWE PREZENTACJI

 $\sim$ 

Poniżej znajduje się lista definicji podstawowych haseł związanych z tworzeniem prezentacji w programie PowerPoint. Zanim zaczniemy tworzyć fachową prezentację, warto się z nimi zaznajomić.

- **Prezentacja** dokument składający się z zestawu slajdów oraz z zestawu notatek, materiałów dla słuchaczy, parametrów komputerowego pokazu oraz opcji drukowania
- **Slajd** graficzna ilustracja omawianego hasła wykładu.
- **Układ slajdu** rozmieszczenie elementów na pojedynczym slajdzie.
- **Konspekt** lista slajdów wraz z zawartymi w nich tekstami
- **Strona notatek** miejsce na notatki prelegenta
- **Materiały informacyjne** miniatury slajdów, wraz z miejscem na notatki słuchacza
- **Szablon** zbiór najważniejszych cech poszczególnych elementów slajdu
- **Schemat kolorów** zestaw kolorów obowiązujących dla elementów graficznych w obrębie danego wzorca
- **Wzorzec** zbiór cech przypisanych danej składowej prezentacji odnoszący się do wszystkich jednostek

#### <span id="page-4-1"></span>WIDOKI PRZEGLĄDANIA SLAJDÓW

**Widok normalny** – standardowy widok, pokazuje pole konspektu, notatek oraz podgląd slajdu. W widoku normalnym mamy możliwośd wprowadzania treści w oknie konspektu oraz bezpośrednio na slajdzie. Możemy również dodawać notatki prelegenta, czyli informacje, które nie są wyświetlane podczas pokazu slajdów. Notatki prelegenta pojawiają się w prezentacji jeśli zapiszemy ją jako stronę sieci Web!

**Widok konspektu** – tekstowe obrazowanie slajdu. Służy do wprowadzania tekstów na slajdy przy użyciu pola konspektu. Mamy również możliwośd podglądy poszczególnych slajdów oraz wprowadzania notatek prelegenta.

Widok slajdu – pojedynczy slajd zajmuje większą część przestrzeni roboczej, pozwala dobrze rozplanować układ elementów. Pole konspektu zamienia się w pasek nawigacji, na którym widzimy poszczególne numery slajdów. W tym widoku wprowadzamy informacje bezpośrednio na slajd. Nie możemy dodawać tutaj notatek prelegenta.

**Widok sortowania slajdów** – podgląd wszystkich utworzonych slajdów. Widok służący do sortowanie slajdów, nadawania efektów prezentacji, przeglądania zawartości wielu slajdów jednocześnie. Pod każdym slajdem znajduje się jego kolejny numer w prezentacji oraz ikonki pozwalające przeglądać efekt przejścia slajdu oraz efekty animacji przypisane do elementów na slajdzie.

Jeśli numer slajdu jest przekreślony, oznacza to, że slajd został ukryty.

**Wyświetl pokaz slajdów** – wyświetla pełnoekranowy pokaz, zaczynając od aktywnego slajdu (klawisz **Shift + F5**). Aby wyświetlid pokaz od pierwszego slajdu wciśnij klawisz **F5**. Aby wyjśd z tego widoku należy wcisnąd klawisz ESC na klawiaturze. Poruszanie się pomiędzy slajdami np. za pomocą klawiszy:

- strzałka w prawo, spacja slajd do przodu,
- strzałka w lewo, backspace slajd wstecz,

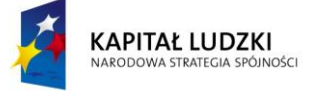

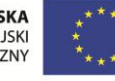

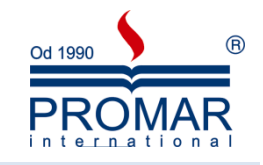

#### <span id="page-5-0"></span>TWORZENIE PREZENTACJI

 $\sim$ 

Tworząc nową prezentację, możemy rozpocząć od pustej prezentacji lub skorzystać z gotowych motywów kolorystycznych. Osobiście zalecam następującą kolejnośd wykonywania czynności przy tworzeniu prezentacji od A do Z:

1. Orientacyjne nakreślenie ilości slajdów. Aby dodać slajd kliknij na przycisk Nowy slajd na wstążce Narzędzia główne. Równie łatwo można usunąć slajd z naszej prezentacji. Klikamy po prostu na przycisk Usuń i slajd znika.

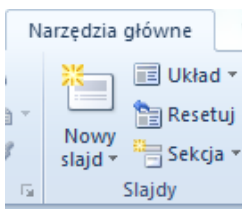

2. Określenie układu zawartości. Domyślnie pierwszy slajd powinien mieć układ Slajdu tytułowego. Dla slajdów następnych możemy odpowiednio wybrać z listy inne układy zawartości dostępne na karcie Narzędzia główne pod przyciskiem Nowy slajd dla nowo tworzonych slajdów lub pod sąsiednim przyciskiem Układ dla już istniejących slajdów.

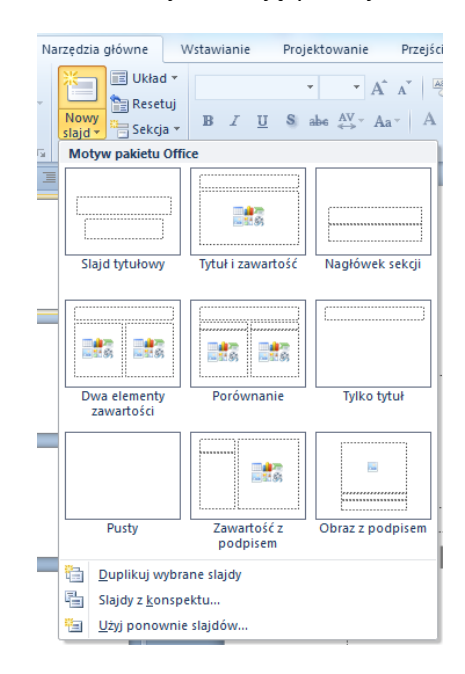

3. Kolejnym etapem jest wybranie odpowiedniego Motywu kolorystycznego, który będzie wzbogacał wizualnie naszą prezentację. Motywy te dostępne są na wstążce Projektowanie. Pamiętajmy, że slajd tytułowy z reguły ma troszkę inną postać.

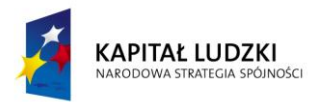

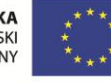

 $\sim$ 

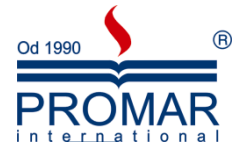

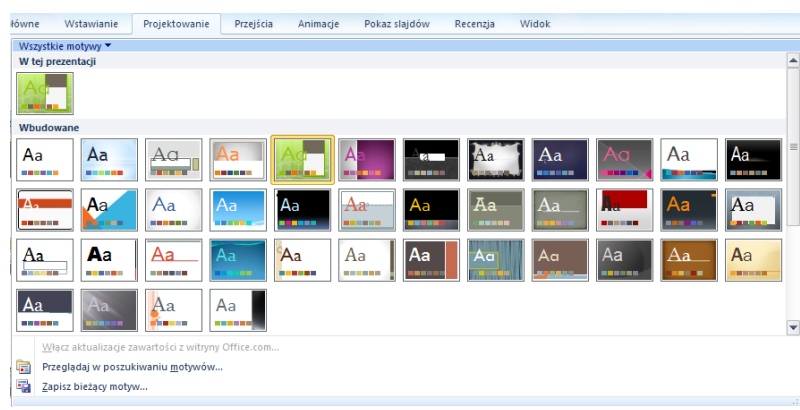

Przykładowo wybrany motyw będzie miał następującą postać:

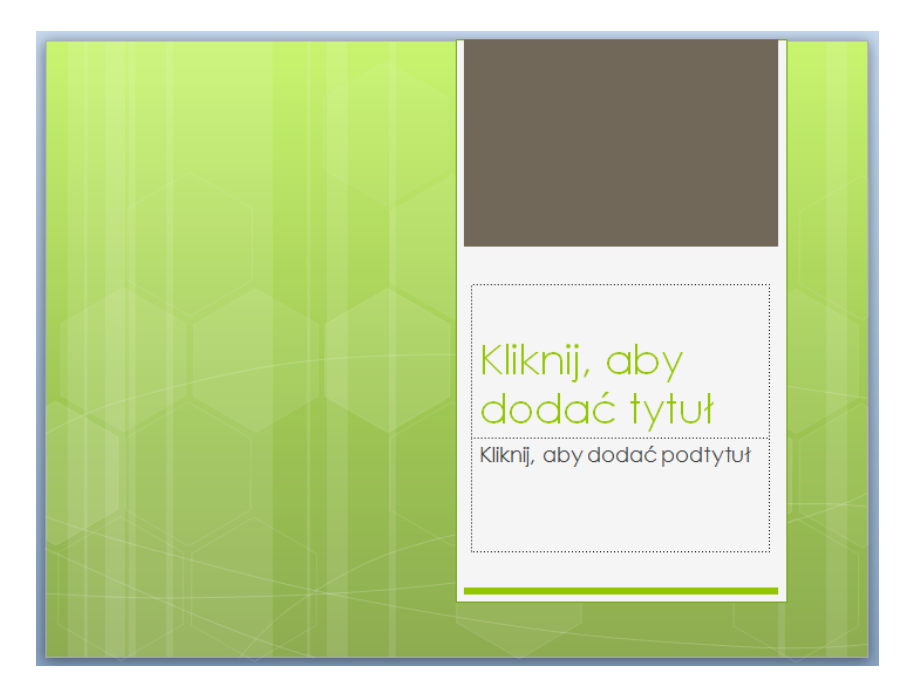

Niejednokrotnie podoba nam się dany Motyw, aczkolwiek chcielibyśmy zmienić jego kolorystykę. Żaden problem. Wykorzystując przyciski Kolory, Efekty oraz Style tła na wstążce Projektowanie zawsze możemy ustawid kolorystykę wedle naszego gustu.

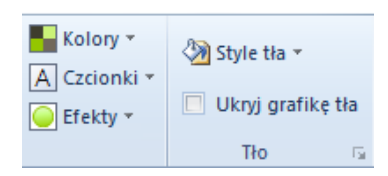

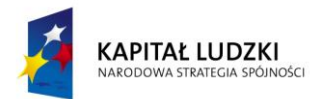

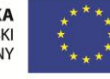

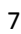

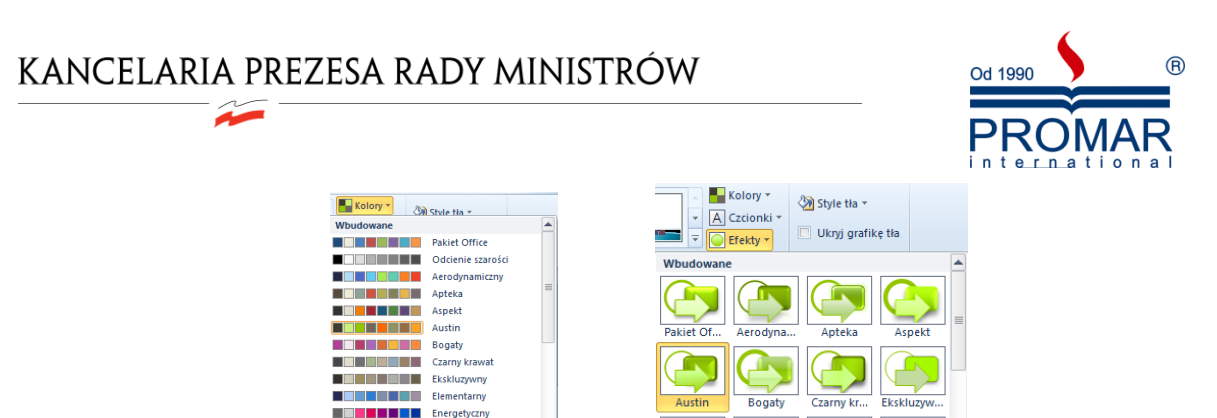

4. Dalej przechodzimy do wprowadzania i edycji treści właściwych na slajdach, czyli najważniejszych elementów prezentacji. Inna szkoła tworzenia prezentacji mówi, że najpierw powinniśmy rozpocząć od wstawiania treści w prezentacji, a na końcu zadbać o walory kolorystyczne. Tutaj wybór pozostawiam Tobie.

 $\overline{a}$ 

**THE REAL PROPERTY** 

**TERMINAL THE HELL Metro** <u>n en selvision</u>

Hol a Tini in **THE RESEARCHERS** Kapital **THE FEMINE Katy** 

Kierownich<br>Kształt fali

**Minick** Modul **THEFT** Odlewnia meta órz nowe kolory moty setui kolory mo

5. Jeśli chcemy zmienić kolejność slajdów w prezentacji, za pomocą lewego przycisku myszy przeciągamy miniaturę wybranego slajdu w nowe miejsce. Ponieważ w normalnym widoku PowerPointa nie widzimy zbyt wielu slajdów, warto wówczas przełączyć program do widoku Sortowania slajdów.

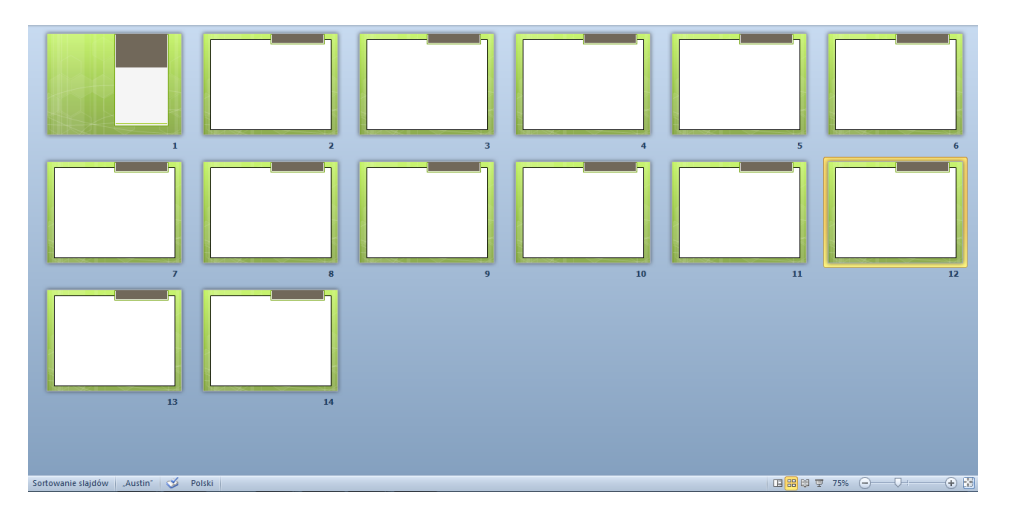

Najszybciej zrobimy to, klikając w dolnej części ekranu na przycisk przedstawiający cztery kwadraciki. Jest to środkowy przycisk na obrazku poniżej.

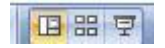

Aby wrócid następnie do widoku normalnego, klikamy na sąsiednim przycisku z tego samego paska - żółtym, po lewej stronie.

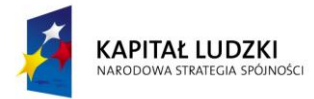

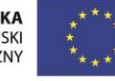

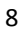

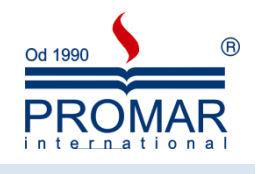

#### <span id="page-8-0"></span>WYKORZYSTANIE WZORCA SLAJDU

 $\tilde{\mathbf{r}}$ 

Dobra prezentacja ma często na każdym slajdzie ten sam powtarzający się motyw. Może być to nazwisko prezentera, logo firmy, którą ten reprezentuje, lub też graficzny motyw ilustrujący temat prezentacji.

Zamiast pracowicie wprowadzać identyczny element na każdym slajdzie prezentacji możemy zrobić to jeden raz - na tak zwanym wzorcu slajdów.

- 1. Klikamy na wstążkę **Widok**, a następnie na przycisk **Wzorzec slajdów**. Na ekranie pojawią się miniatury slajdów, na których wyedytować można style wzorca różnych elementów prezentacji, takich jak tekst slajdu, tytuł czy podtytuł.
- 2. Aby wstawić logo na naszym wzorcu slajdów, klikamy na pierwszy, największy slajd i klikając na wstążkę **Wstawianie**, wstawiamy obrazek.

Poniżej wstążka widoku Wzorca oraz typy wzorców.

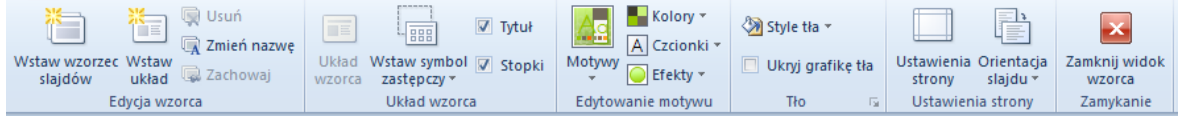

Zaznaczamy kliknięciem obraz do wstawienia i klikamy na Wstaw. Następnie zmniejszamy obraz do odpowiednich rozmiarów i umieszczamy go z brzegu slajdu. Możemy nadać mu jeden z efektów stylu obrazu, na przykład cień. Od tej chwili wszystkie slajdy (oprócz tytułowego) będą posiadały wyżej wstawiony obraz dokładnie w tym samym miejscu. Co więcej, jego edycja i przemieszczanie będzie możliwe tylko w widoku Wzorca.

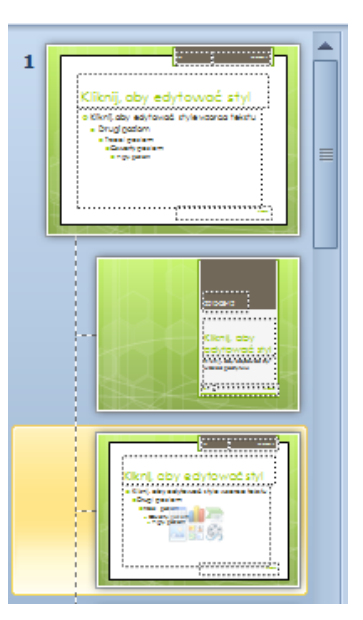

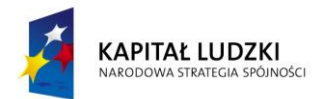

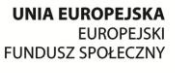

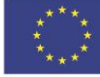

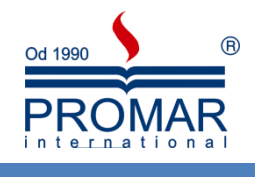

#### <span id="page-9-0"></span>**TWORZENIE PROSTEJ GRAFIKI MENEDŻERSKIEJ:**

Żadna prezentacja nie byłaby atrakcyjna, gdyby nie obiekty graficzne. W programie PowerPoint mamy ogromne możliwości, jeśli chodzi o wstawianie obiektów graficznych i multimedialnych. Do dokumentów możemy wstawiać:

Obrazy (zdjęcia)

 $\tilde{\mathbf{r}}$ 

- Cliparty
- Autokształty
- Obiekty SmartArt (schematy organizacyjne, grafy, itp.)
- Wykresy
- Obiekty WordArt
- Klipy multimedialne
- Hiperłącza

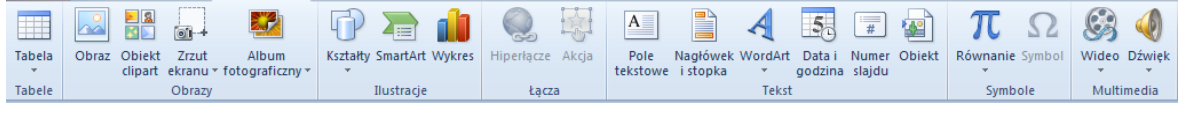

#### <span id="page-9-1"></span>WSTAWIANIE OBRAZÓW

1. Na karcie Wstawianie w grupie Obrazy wybierz przycisk Obraz

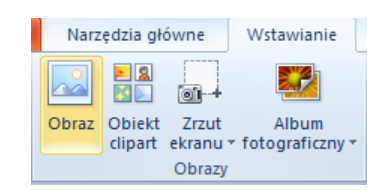

2. Wskaż dowolny obraz, znajdujący się na dysku, który chcesz wstawić

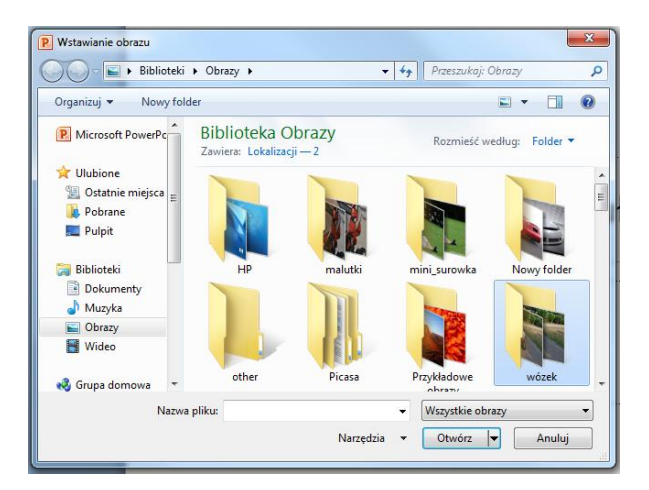

3. Kliknij dwukrotnie obraz, który chcesz wstawić

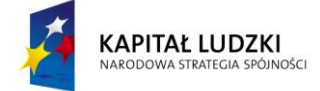

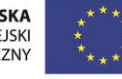

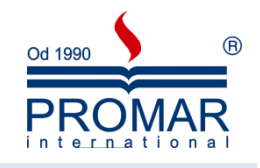

#### <span id="page-10-0"></span>WSTAWIANIE OBIEKTÓW CLIPART

 $\tilde{\mathbf{r}}$ 

1. Na karcie Wstawianie w grupie Obrazy wybierz przycisk Obiekt Clipart

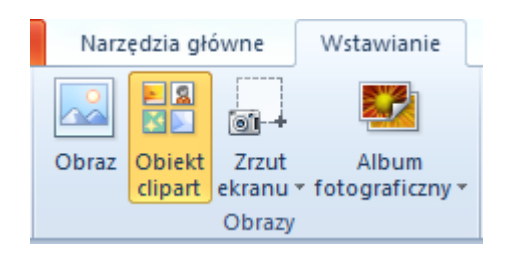

- 2. W okienku zadań Clipart w polu tekstowym Wyszukaj wpisz słowo klucz Clipartów, które chcesz wstawić.
- 3. Pojawi się lista Clipartów skojarzonych ze słowem kluczem.
- 4. Kliknij lewym przyciskiem myszki na Cliparcie, który chcesz wstawić.

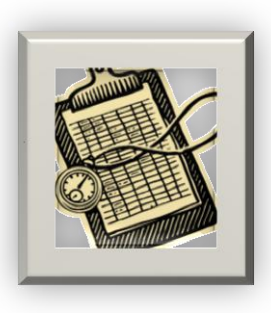

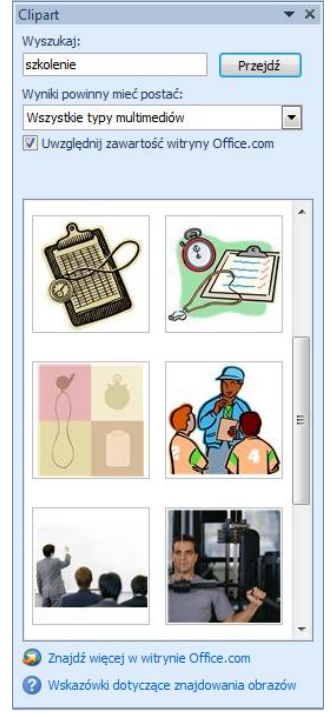

#### <span id="page-10-1"></span>RYSOWANIE I FORMATOWANIE KSZTAŁTÓW

Do dokumentu pakietu Office można dodawać różne kształty lub połączyć wiele kształtów w celu utworzenia rysunku. Dostępne są linie, podstawowe kształty geometryczne, strzałki, kształty schematów blokowych, gwiazdy, transparenty i objaśnienia. Po dodaniu kształtów można dodać do nich tekst oraz szybkie style.

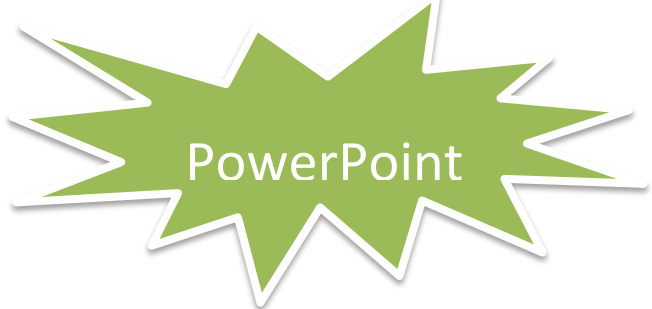

W celu sformatowania dowolnego kształtu, możemy skorzystać z wielu dostępnych opcji znajdujących się na wstążce Formatowanie dostępnej po zaznaczeniu wstawionego kształtu.

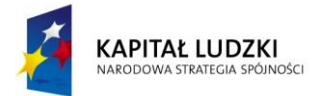

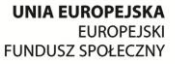

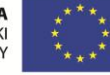

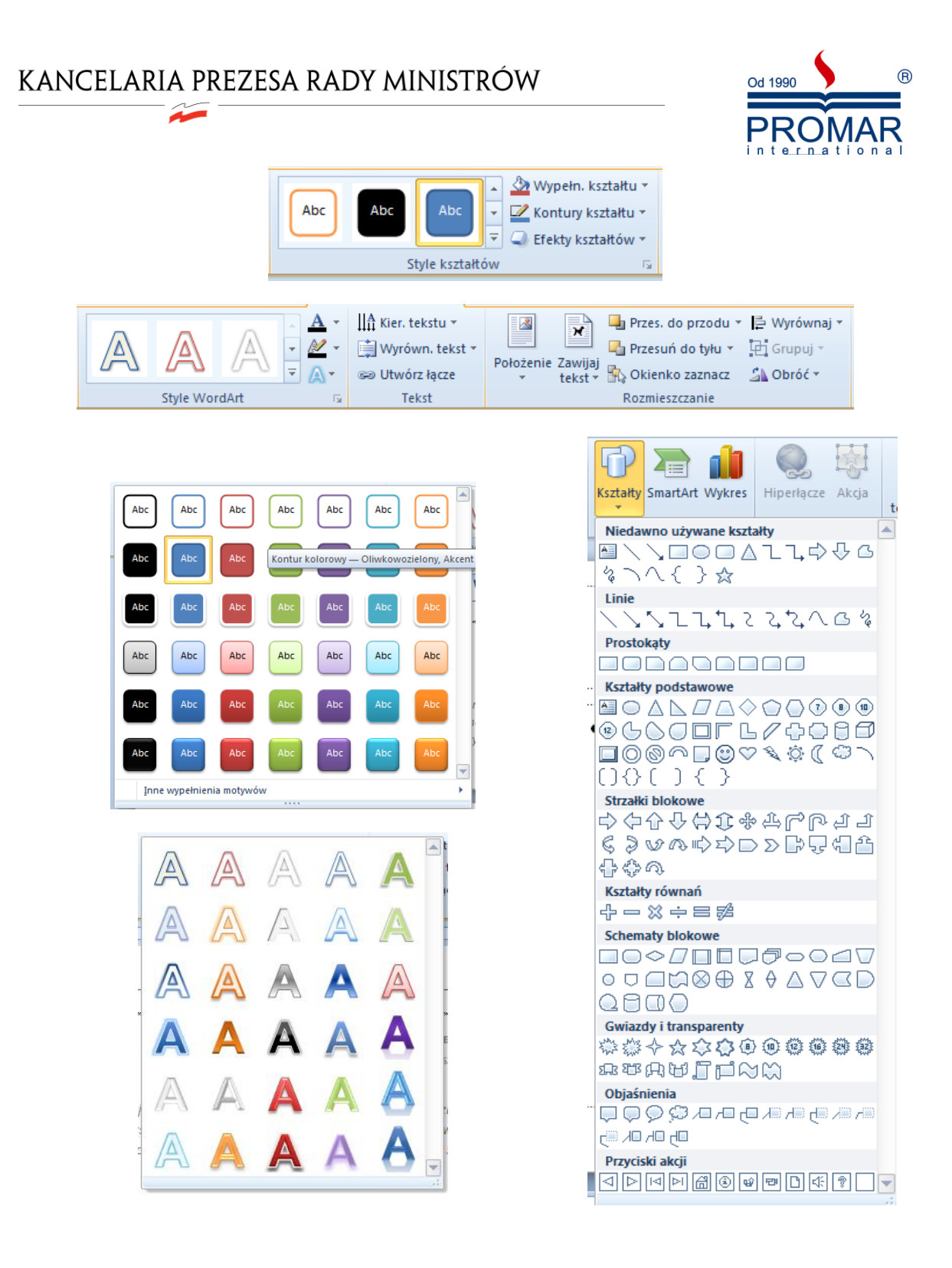

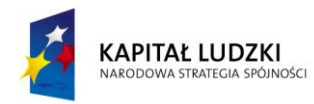

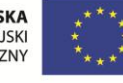

 $\tilde{\mathbf{r}}$ 

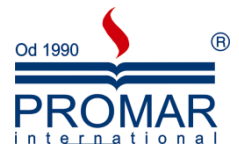

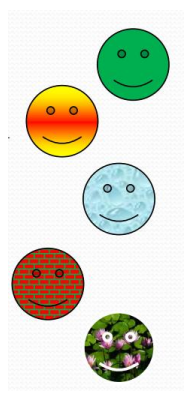

Wybierając przycisk Wypełn. Kształtu ze wstążki Formatowanie, wstawione kształty można wypełniać:

- Kolorem
- Gradientem
- Teksturą
- Deseniem
- Obrazem

Aby zmienić kolejność zachodzących na siebie elementów graficznych, należy kliknąć prawym klawiszem myszy

na wybrany obiekt i z menu kontekstowego wybrać:

- Przesuń na wierzch
- · Przesuń pod spód

Aby pogrupować dowolną ilość elementów w jeden obiekt, należy zaznaczyć obiekty do pogrupowania poprzez klikanie na nich trzymając wciśnięty klawisz CTRL, następnie kliknąć prawym klawiszem myszy na jeden z zaznaczonych obiektów i z menu kontekstowego wybrać:

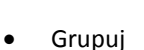

#### <span id="page-12-0"></span>OBIEKTY SMARTART

Grafika SmartArt umożliwia przedstawienie informacji w formie graficznej za pomocą różnego rodzaju diagramów, grafów i schematów. Aby wstawid grafikę SmartArt na karcie Wstawianie w grupie Ilustracje wybierz przycisk SmartArt.

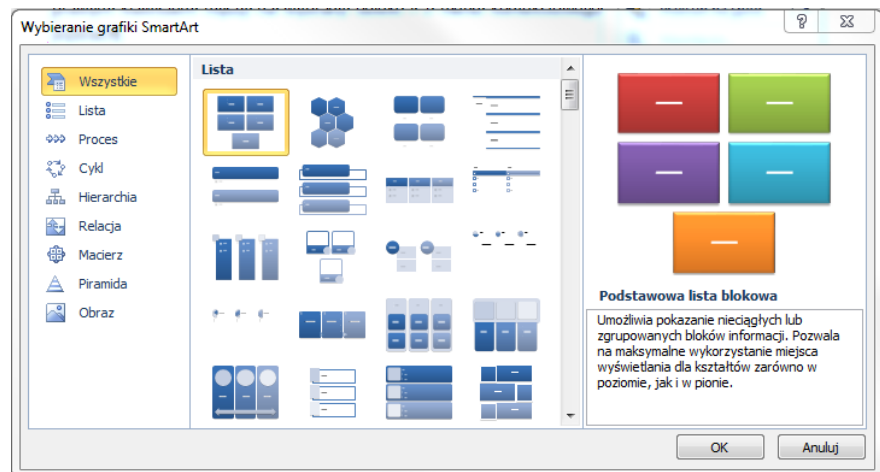

Po kliknięciu na obiekt grafiki SmartArt, na ekranie pojawi się dostępna wstążka Narzędzi grafiki SmartArt. Korzystając ze znajdujących się tam narzędzi, możemy łatwo zmienić wygląd diagramu. Aby tego dokonać wybieramy styl z rozwijanej listy Style grafiki SmartArt, a następnie jeśli chcemy, kolor z listy obok.

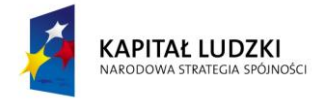

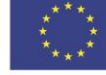

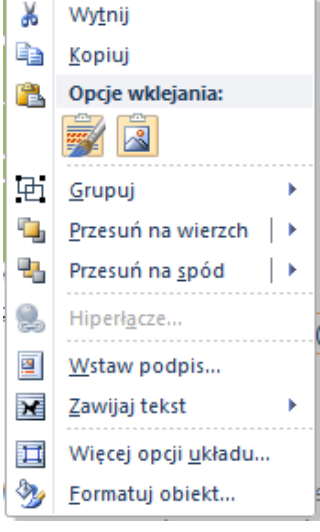

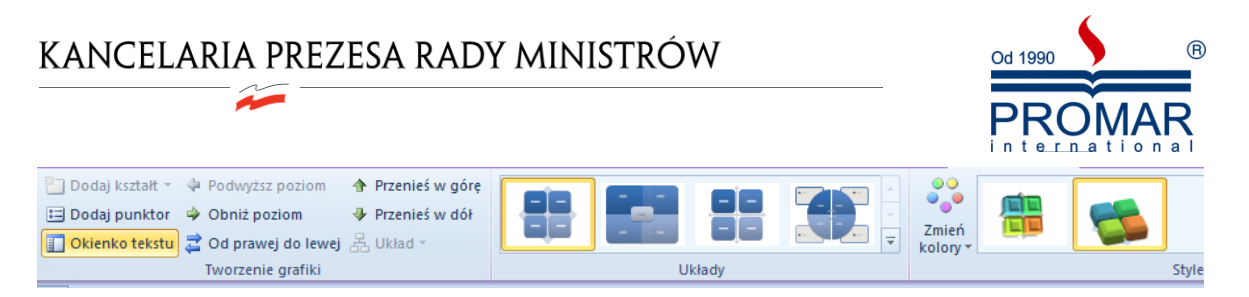

Przykłady:

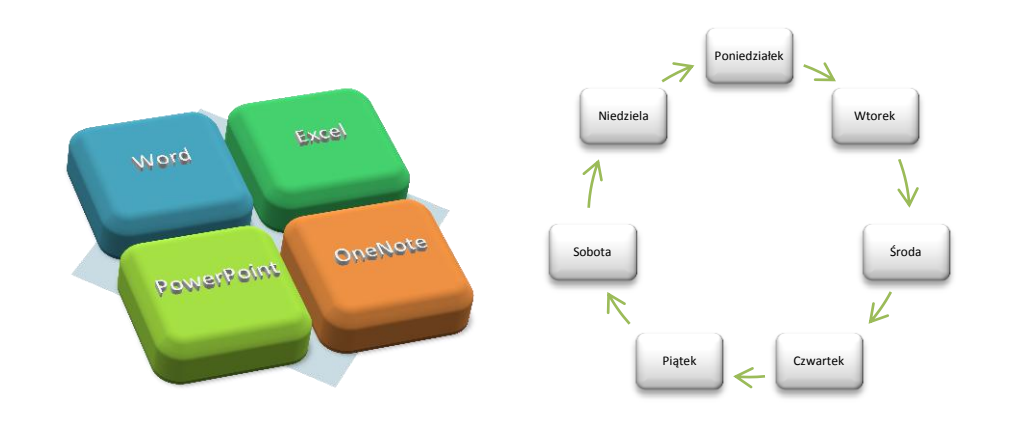

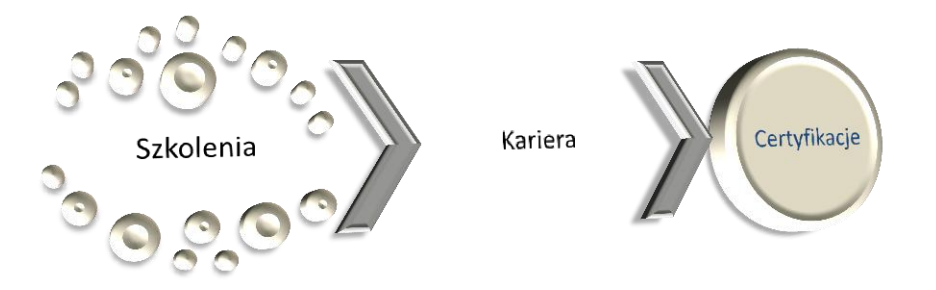

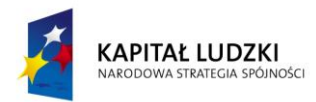

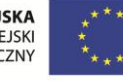

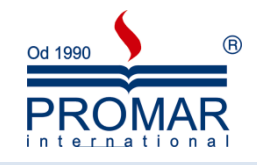

#### <span id="page-14-0"></span>OBIEKTY WORDART

Ñ

Obiekty WordArt są galerią gotowych stylów służących do tworzenia napisów ozdobnych. Aby wstawid obiekt WordArt, na wstążce Wstawianie w grupie Tekst należy wybrać przycisk WordArt. Do formatowania tych obiektów posłużą nam te same opcje, które stosowaliśmy przy SmartArtach na wstążce Formatowanie.

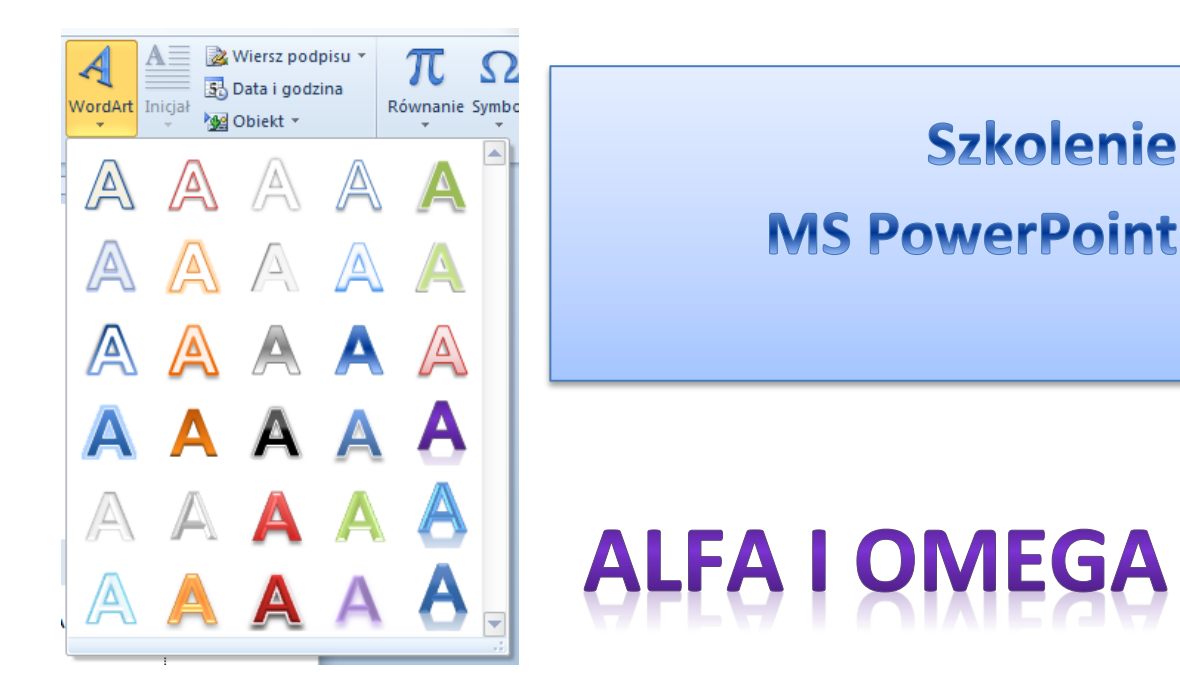

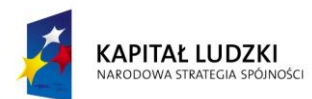

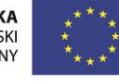

#### <span id="page-15-0"></span>**POKAZ SLAJDÓW**

 $\tilde{\mathbf{r}}$ 

Po stworzeniu prezentacji przychodzi czas na jej przedstawienie Przycisk **Wyświetl pokaz slajdów**

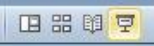

wyświetla pełnoekranowy pokaz, zaczynając od aktywnego slajdu (klawisz **Shift + F5**). Aby wyświetlid pokaz od pierwszego slajdu wciśnij klawisz F5. Aby wyjść z tego widoku należy wcisnąć klawisz ESC na klawiaturze. Poruszanie się pomiędzy slajdami np. za pomocą klawiszy:

- strzałka w prawo, spacja slajd do przodu,
- strzałka w lewo, backspace slajd wstecz,

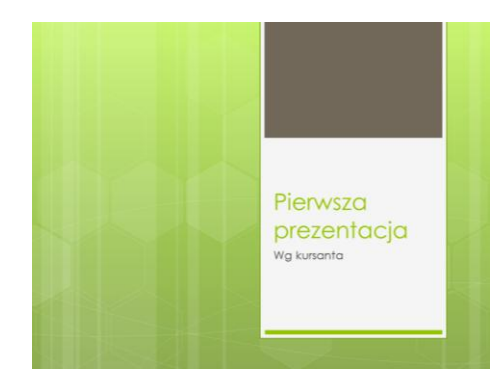

W trakcie pokazu mamy dostępne również pewne narzędzia pokazowe, jak np. długopis, czy zakreślacz. Za pewne pomocne będą w trakcie samej prezentacji, by dodatkowo wizualnie wskaźnikiem zwracać uwagę na ważne komponenty naszej prezentacji.

Aby włączyć opcję długopisu w trakcie pokazu:

- uruchom pokaz prezentacji
- kliknij prawym przyciskiem myszy na slajdzie i z menu wybierz jedną z opcji wskaźnika:

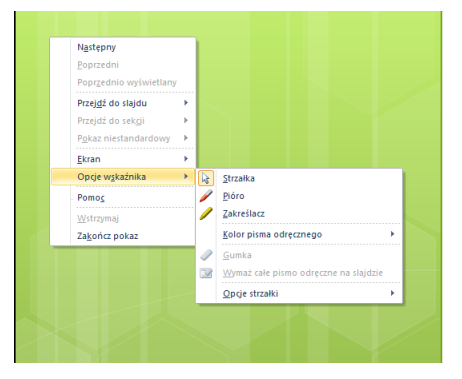

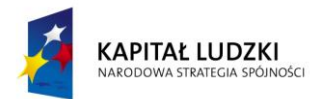

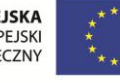

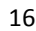

 $( R )$ 

Od 1990

PR

## KANCELARIA PREZESA RADY MINISTRÓW  $\widetilde{\rightarrow}$

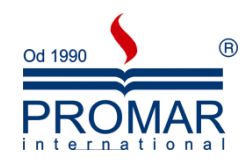

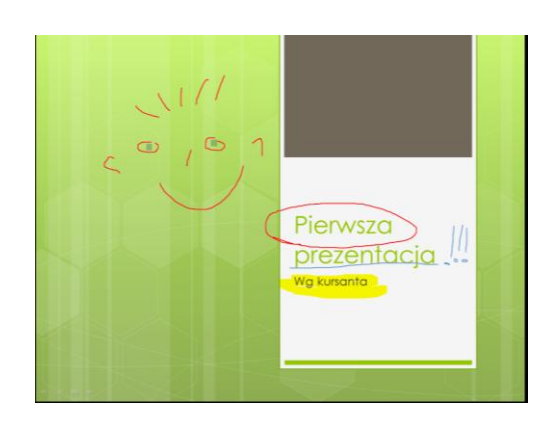

Przy wyjściu z pokazu program zapyta nam się, czy zachować pismo odręczne.

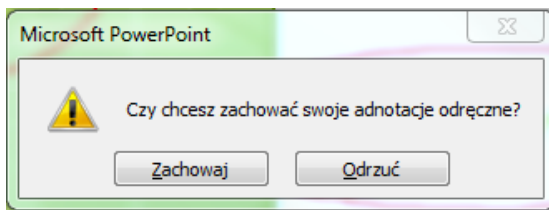

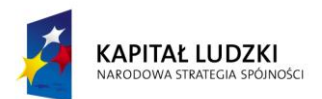

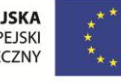

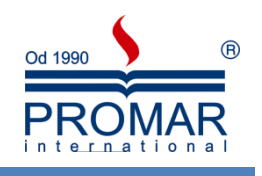

### <span id="page-17-0"></span>**ĆWICZENIA**

Stwórz prezentację zawierającą następujące składowe:

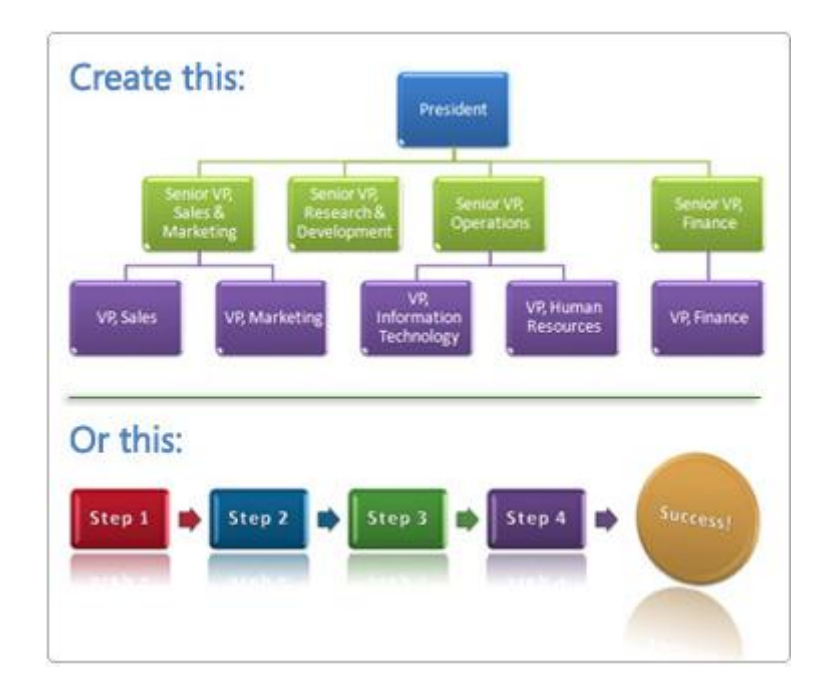

A Typical Day

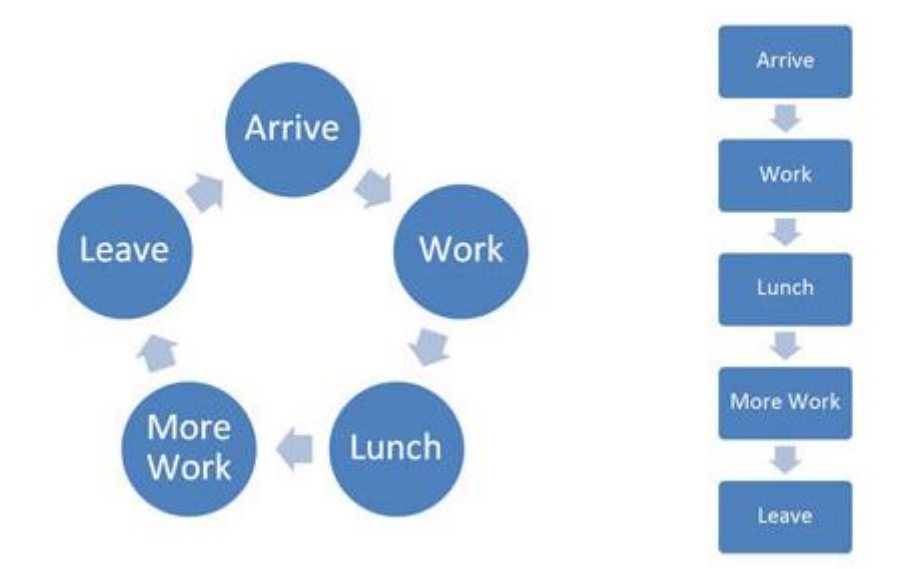

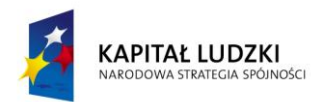

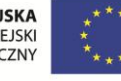

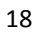

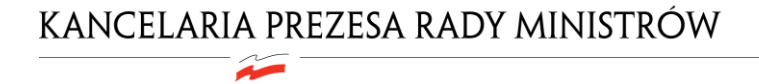

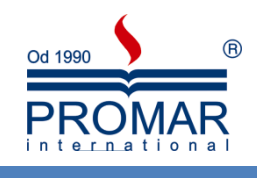

<span id="page-18-0"></span>**NOTATKI**

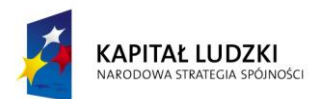

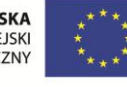